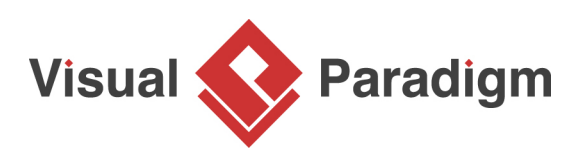

# **Singleton Pattern Tutorial**

Written Date : September 30, 2009

This tutorial is aimed to guide the definition and application of [Gang of Four \(GoF\)](http://wiki.c2.com/?GangOfFour) singleton [design](https://en.wikipedia.org/wiki/Design_Patterns) [pattern](https://en.wikipedia.org/wiki/Design_Patterns). By reading this tutorial, you will know how to develop a model for the signletion pattern, and how to apply it in practice.

## **Modeling Design Pattern with Class Diagram**

- 1. Create a new project Design Patterns.
- 2. Create a class diagram Singleton.

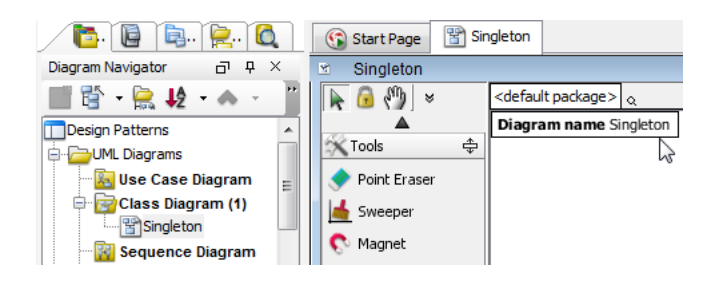

3. Select **Class** from diagram toolbar. Click on the diagram to create a class. Name it as Singleton.

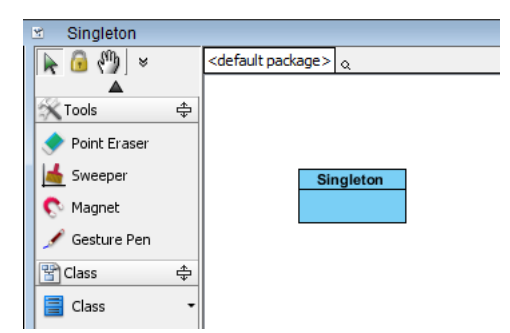

4. Right-click on the Singleton class and select **Add** > **Attribute** from the popup menu.

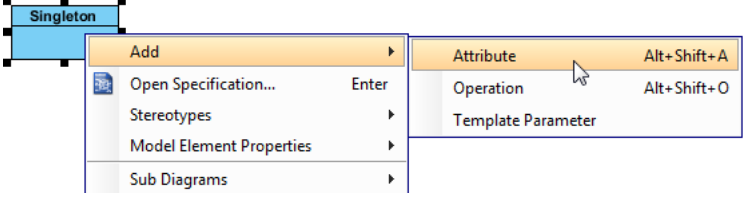

5. Name the attribute instance. Set its type as Singleton.

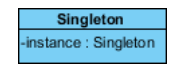

6. The attribute instance need to be static. Right-click on the attribut and select **Model Element Properties** > **Scope** > **Classifier** from the popup menu.

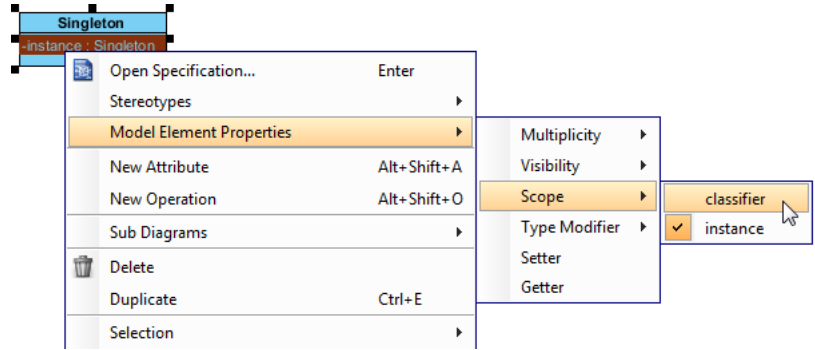

7. Create constructor for the Singleton class. Right-click on Singleton and select **Add** > **Operation** from the popup menu.

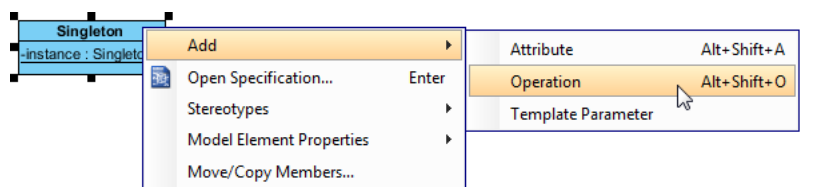

8. Name the operation Singleton, which follows the Singleton class's name. Change + to - in front of the operation name to indicate that this is a private constructor.

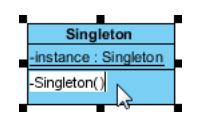

9. Right-click on Singleton and select **Add** > **Operation** from the popup menu.

10. Name the operation getInstance, and make it return Singleton.

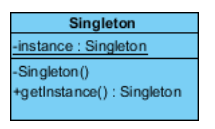

11. The operation getInstance need to be static. Right-click on the operation and select **Model Element Properties** > **Scope** > **Classifier** from the popup menu.

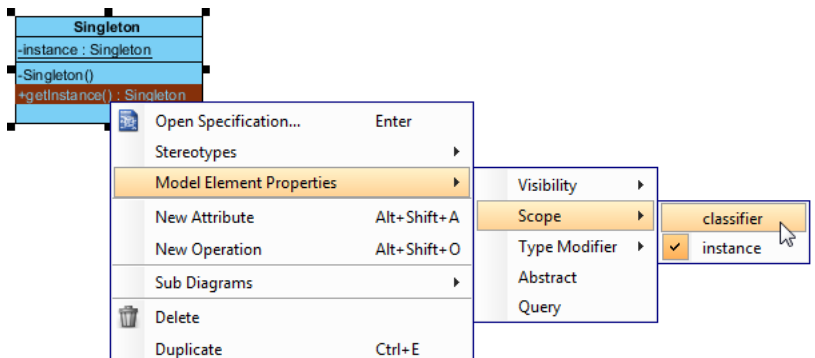

12. In practice, there may be operations for accessing data in the Singleton class. To represent this, stereotype the Singleton class as PTN Members Creatable. Right-click on the Singleton class and select **Stereotypes** > **Stereotypes...** from the popup menu.

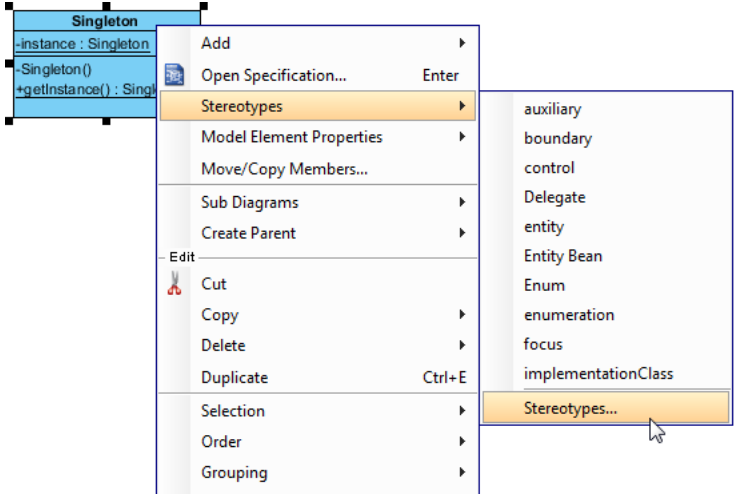

13. In the class specification dialog box, select **PTN Members Creatable** and click > to assign it. Click **OK** to confirm.

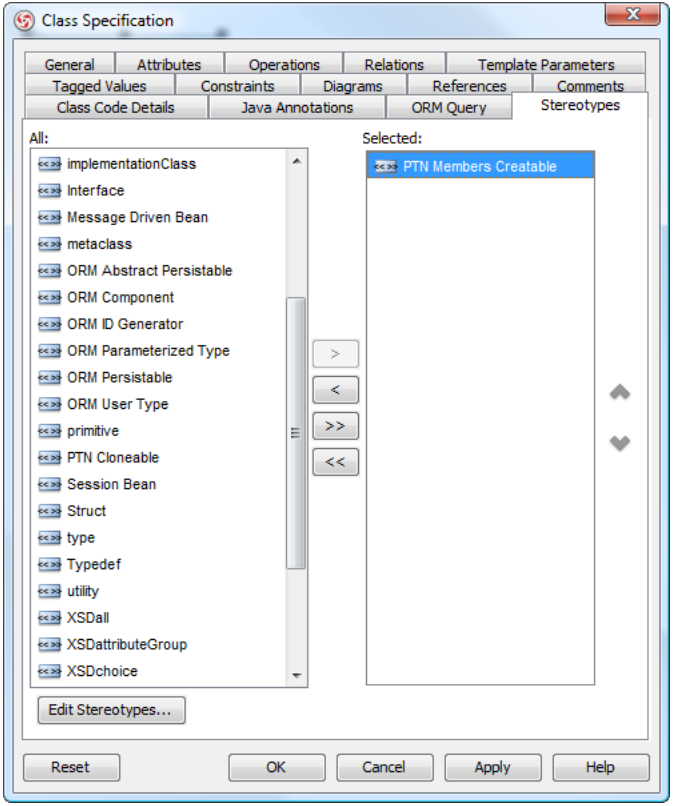

Up to now, the diagram should look like this:

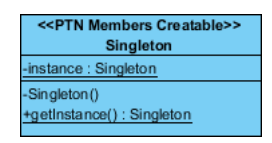

# **Defining Pattern**

1. Right-click on the Singleton class and select **Define Design Pattern...** from the popup menu.

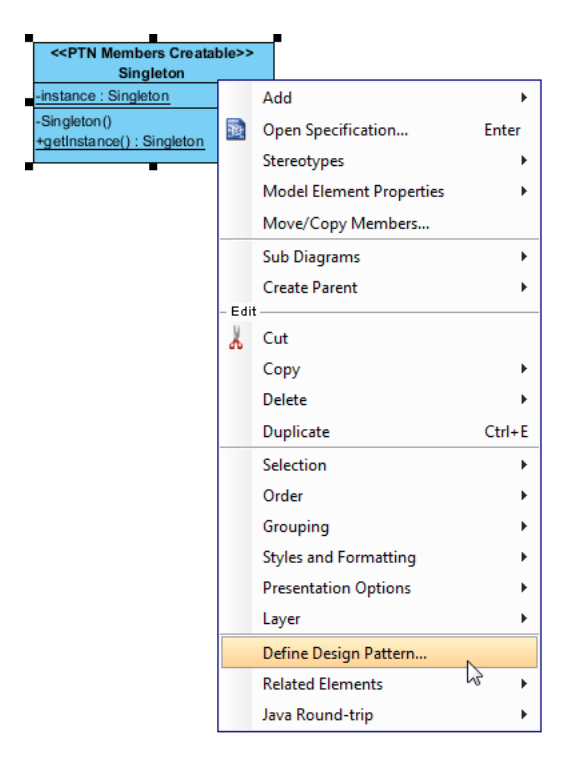

2. In the **Define Design Pattern** dialog box, specify the pattern name Singleton. Keep the file name as is. Click **OK** to proceed.

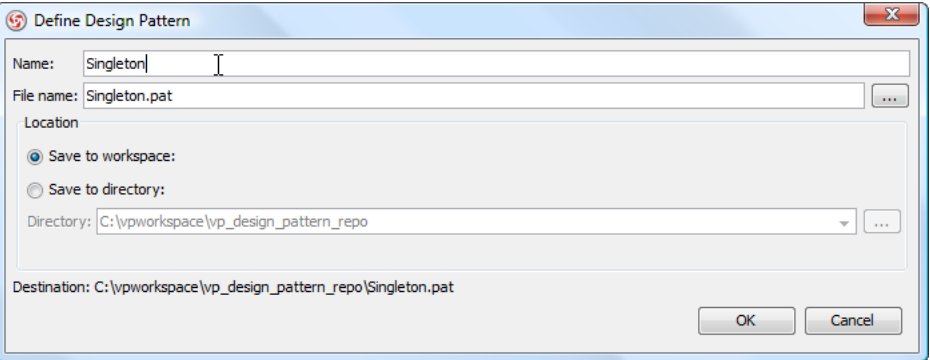

## **Applying Design Pattern on Class Diagram**

In this section, we are going to apply the singleton pattern in modeling a class registry.

- 1. Create a new project Class Registry.
- 2. Create a class diagram The Registry.

3. Right-click on the class diagram and select **Utilities** > **Apply Design Pattern...** from the popup menu.

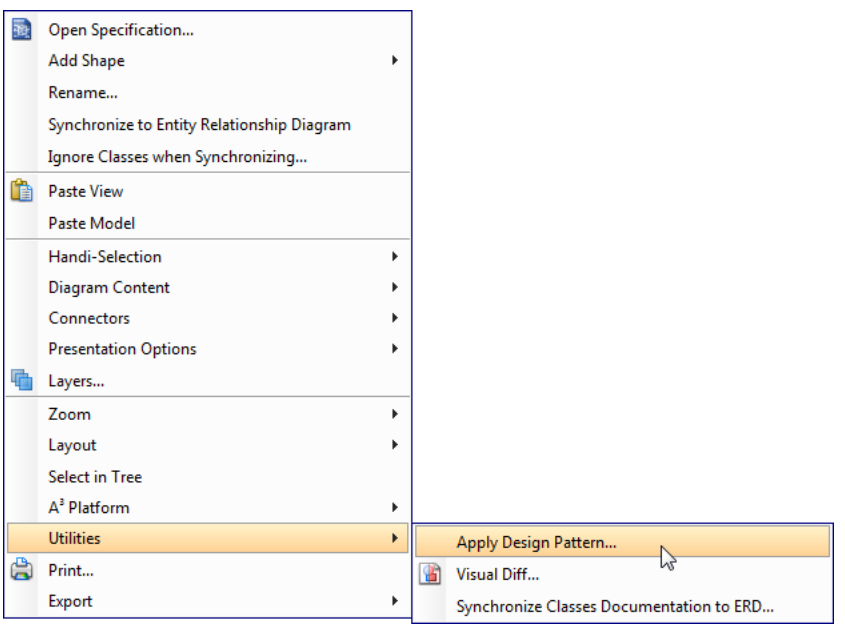

4. In the **Design Pattern** dialog box, select Singleton from the list of patterns.

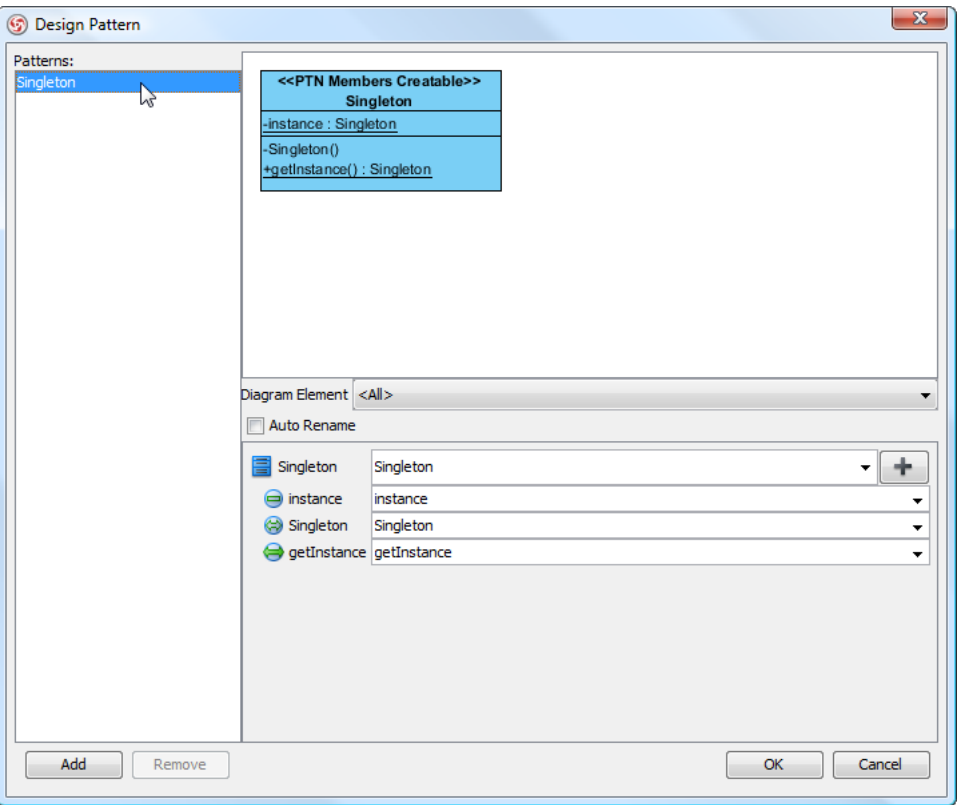

5. Click on Singleton in the ovewview.

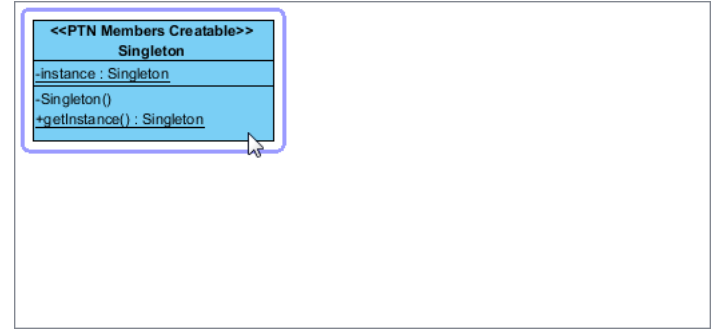

6. Rename the class Singleton, as well as the constructor to ClassRegistry at the bottom pane.

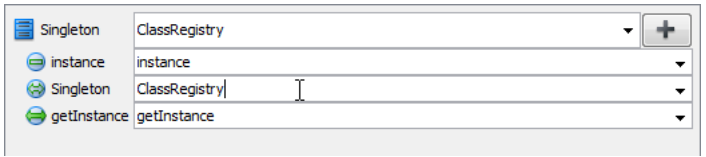

7. We need to add an attribute for holding the classes user register. Click on the + button and select **New Attribute...** from the popup menu.

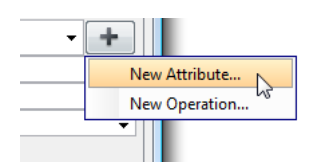

8. In the **Attribute** Specification, enter classMapping as attribute name. Enter Map as type.

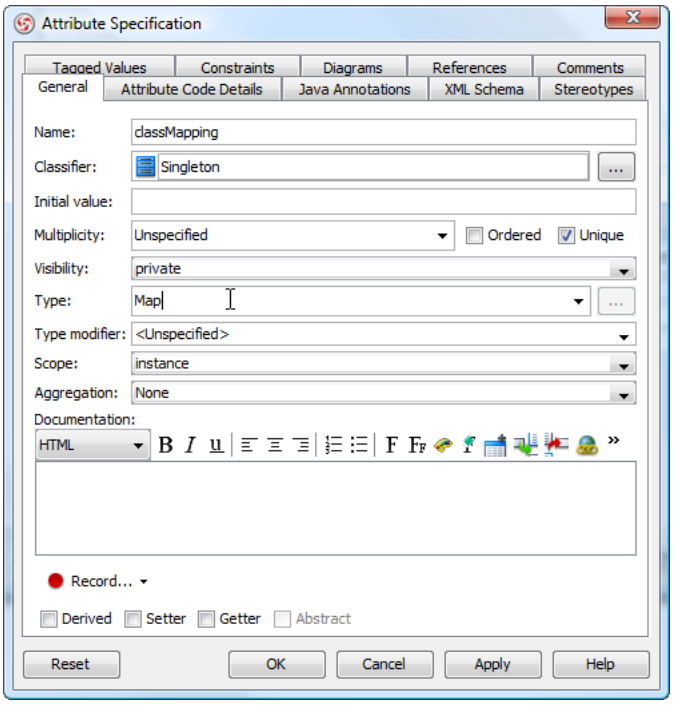

9. We need to add operations for registering class and retrieving class by type. Click on the + button and select **New Operation...** from the popup menu.

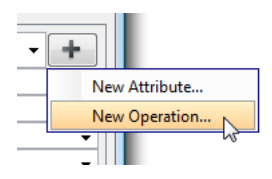

- 10. In the **Operation** Specification dialog box, enter registerClass as operation name.
- 11. Open the **Parameters** tab.

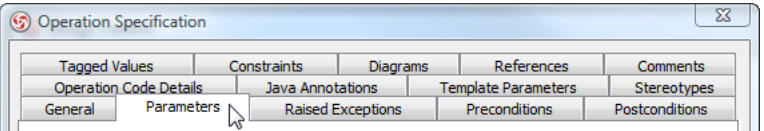

12. Click **Add...** at the bottom of specification dialog box.

13. In the **Parameter** Specification dialog box, enter name as parameter name and set String as type.

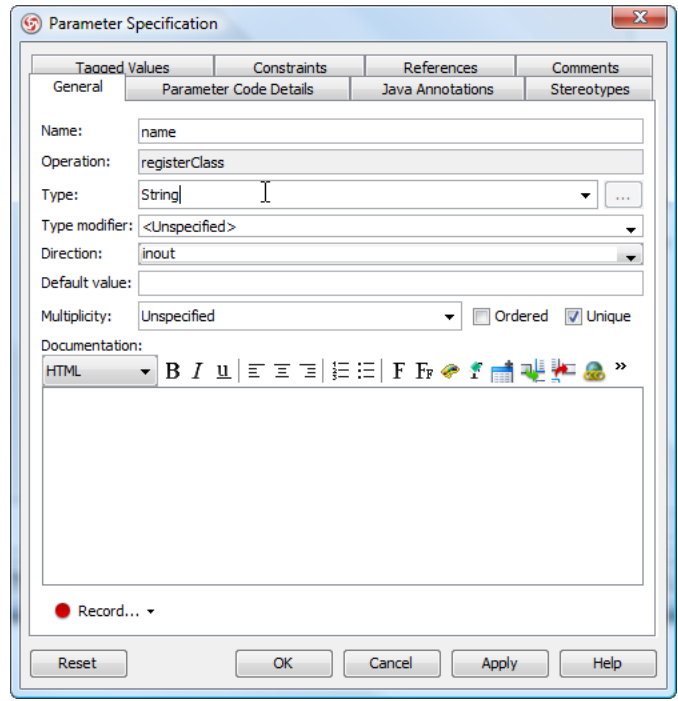

14. Repeat steps 12 and 13 to add parameter regClass, and set Class as type. Click **OK** to confirm.

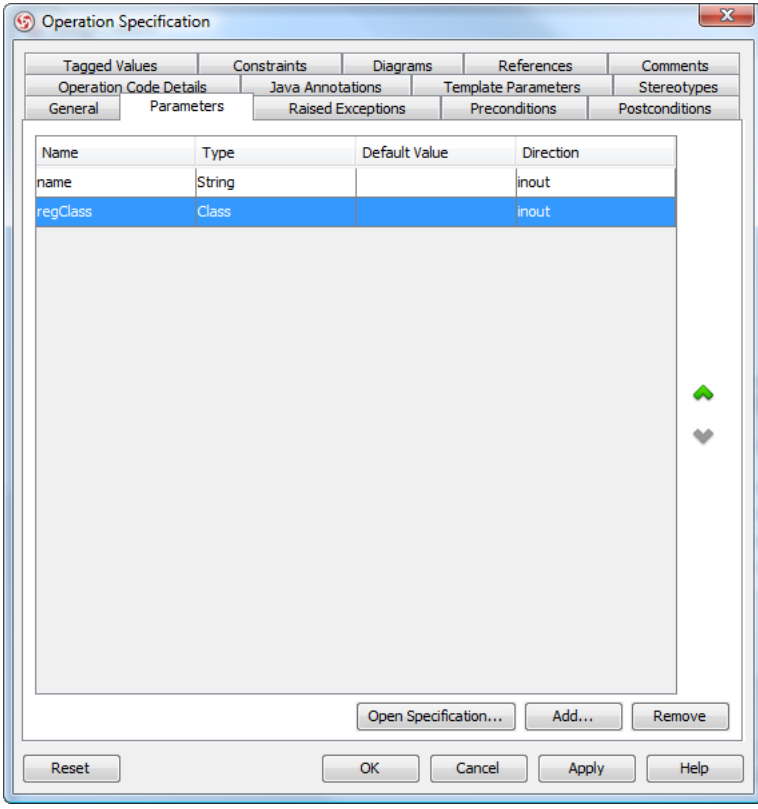

- 15. Click on the + button and select **New Operation...** from the popup menu.
- 16. In the **Operation Specification** dialog box, enter getClass as name, and set Class as return type.

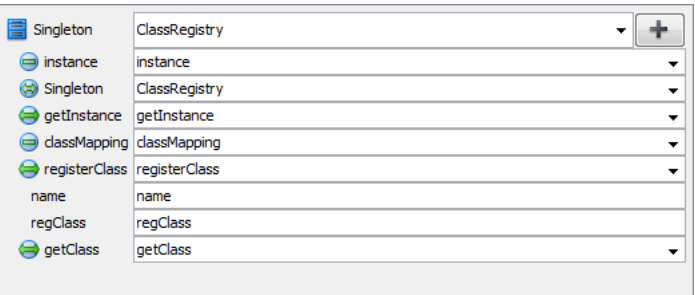

17. Click **OK** to apply the pattern to diagram. This is the result:

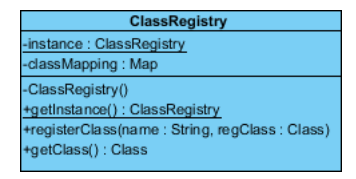

#### **Resources**

- 1. [Design Patterns.vpp](https://cdn.visual-paradigm.com/vpuml/tutorials/singletonpattern_screenshots/resources/Design Patterns.vpp)
- 2. [Singleton.pat](https://cdn.visual-paradigm.com/vpuml/tutorials/singletonpattern_screenshots/resources/Singleton.pat)

### Related Links

• [Full set of UML tools and UML diagrams](https://www.visual-paradigm.com/features/uml-tool/)

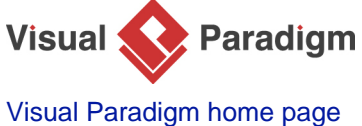

[\(https://www.visual-paradigm.com/\)](https://www.visual-paradigm.com/)

[Visual Paradigm tutorials](https://www.visual-paradigm.com/tutorials/) [\(https://www.visual-paradigm.com/tutorials/\)](https://www.visual-paradigm.com/tutorials/)